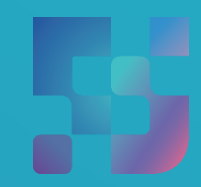

ФЕДЕРАЛЬНЫЙ ИНСТИТУТ ЦИФРОВОЙ ТРАНСФОРМАЦИИ В СФЕРЕ ОБРАЗОВАНИЯ

# Инструкция по работе педагога с подсистемой «Библиотека ЦОК» («Библиотека»)

# **1. РАБОТА С ПОДСИСТЕМОЙ «БИБЛИОТЕКА ЦОК»**

Подсистема «Библиотека ЦОК» является каталогом цифрового образовательного контента. Все материалы, представленные в подсистеме, разработаны экспертами, чтобы упростить подготовку к урокам и сделать их интересными и современными. Весь контент является верифицированным.

В каталоге размещены материалы по 32 учебным предметам и классным часам для учащихся с 1 по 11 класс. В основе структуры каталога лежит учебно-тематический классификатор (рис. 1).

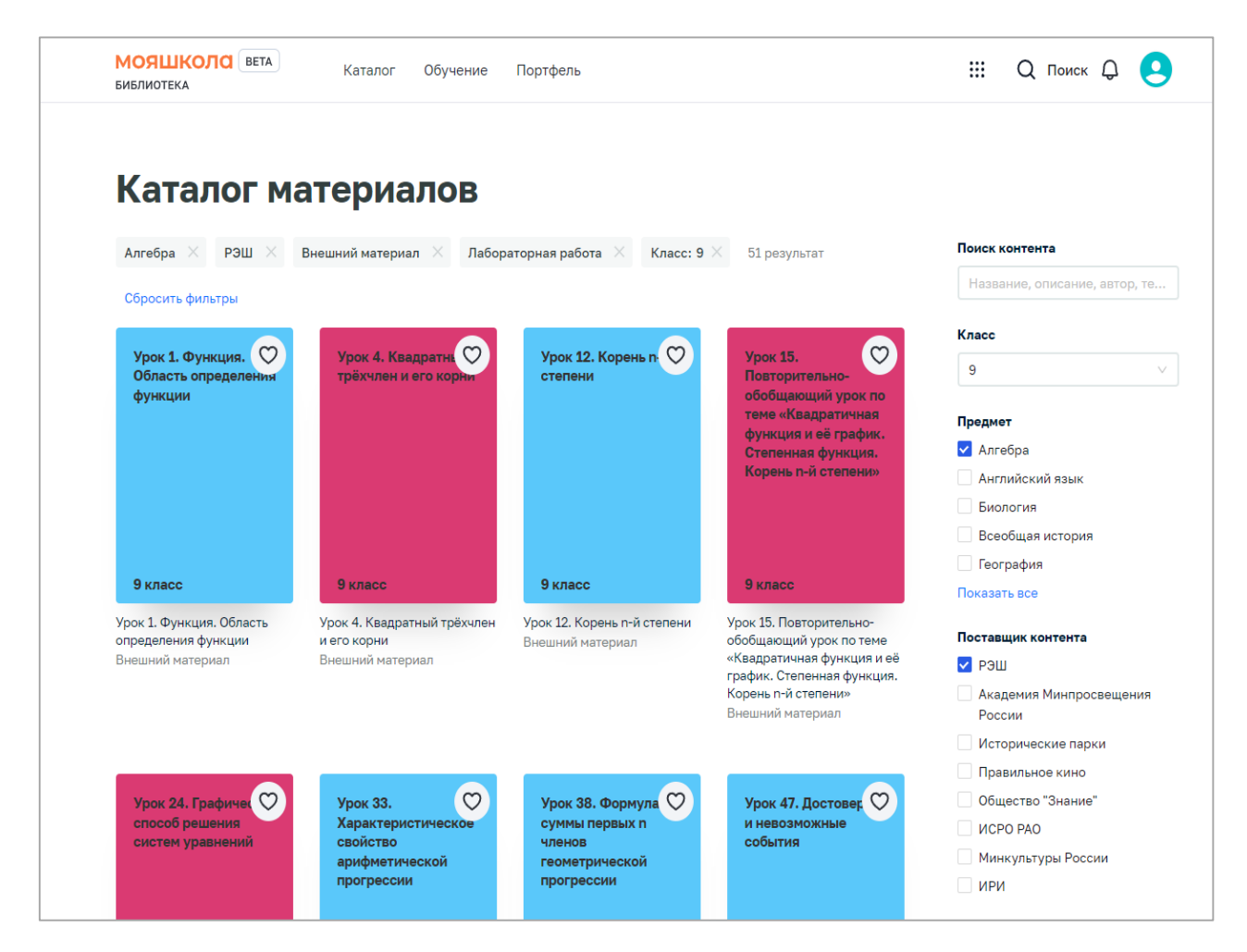

*Рисунок 1. Подсистема «Библиотека ЦОК»*

Для начала работы с подсистемой «Библиотека ЦОК» педагогический работник должен войти в подсистему.

### **1.1. Вход в подсистему «Библиотека ЦОК»**

Для входа в интерфейс подсистемы «Библиотека ЦОК» выполните следующие действия:

1) в адресной строке введите адрес [https://myschool.edu.ru/;](https://myschool.edu.ru/)

2) нажмите на кнопку «Войти», расположенную в верхнем правом углу;

3) введите свои учетные данные в окно авторизации пользователя в ЕСИА;

4) выберите профиль, под которым должен быть осуществлен вход, и нажмите на кнопку «Войти» (рис. 2);

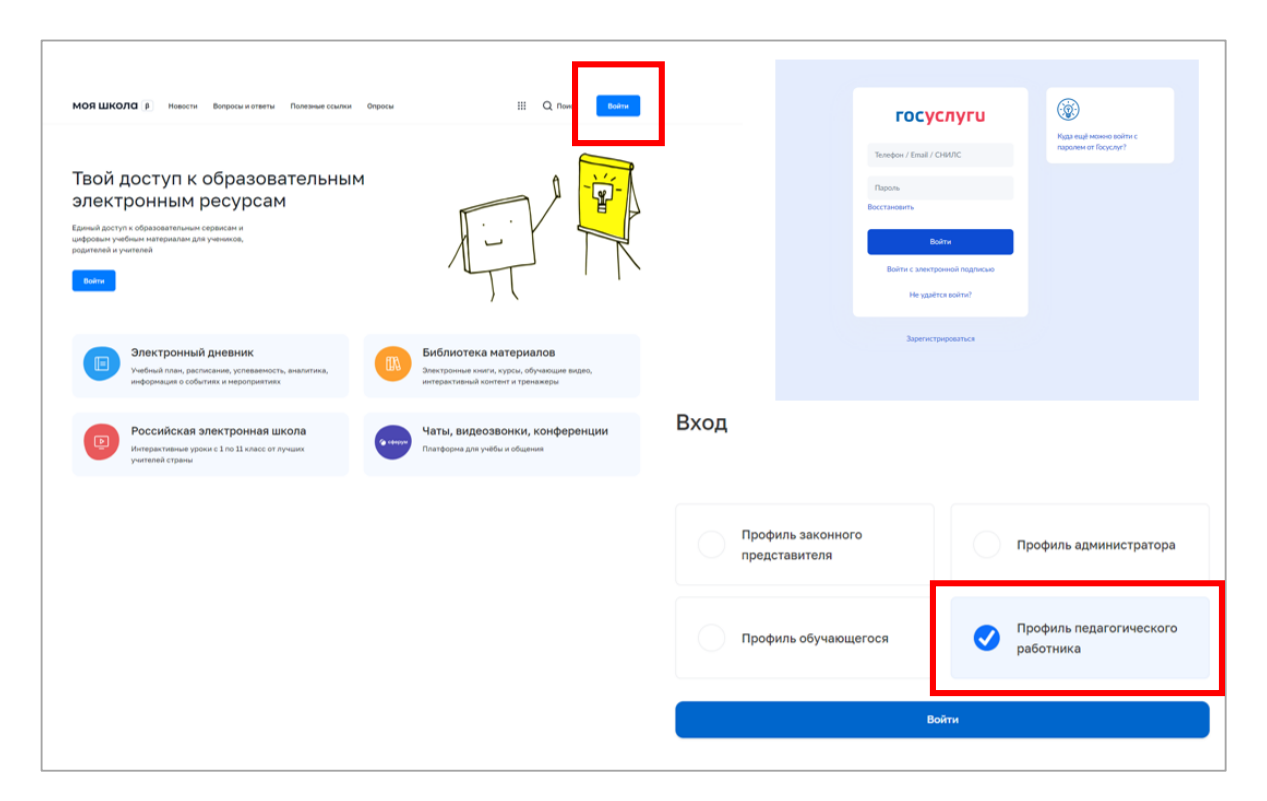

*Рисунок 2. Вход в подсистему «Базовая платформа»*

5) на стартовой странице нажмите на пиктограмму  $\mathbb{H}$  и выберите пункт

м

е н подсистемы «Библиотека ЦОК» (рис. 3).6) Система осуществит перенаправление на страницу «Материалы»

3

ю

- «
- 
- Б
- и б

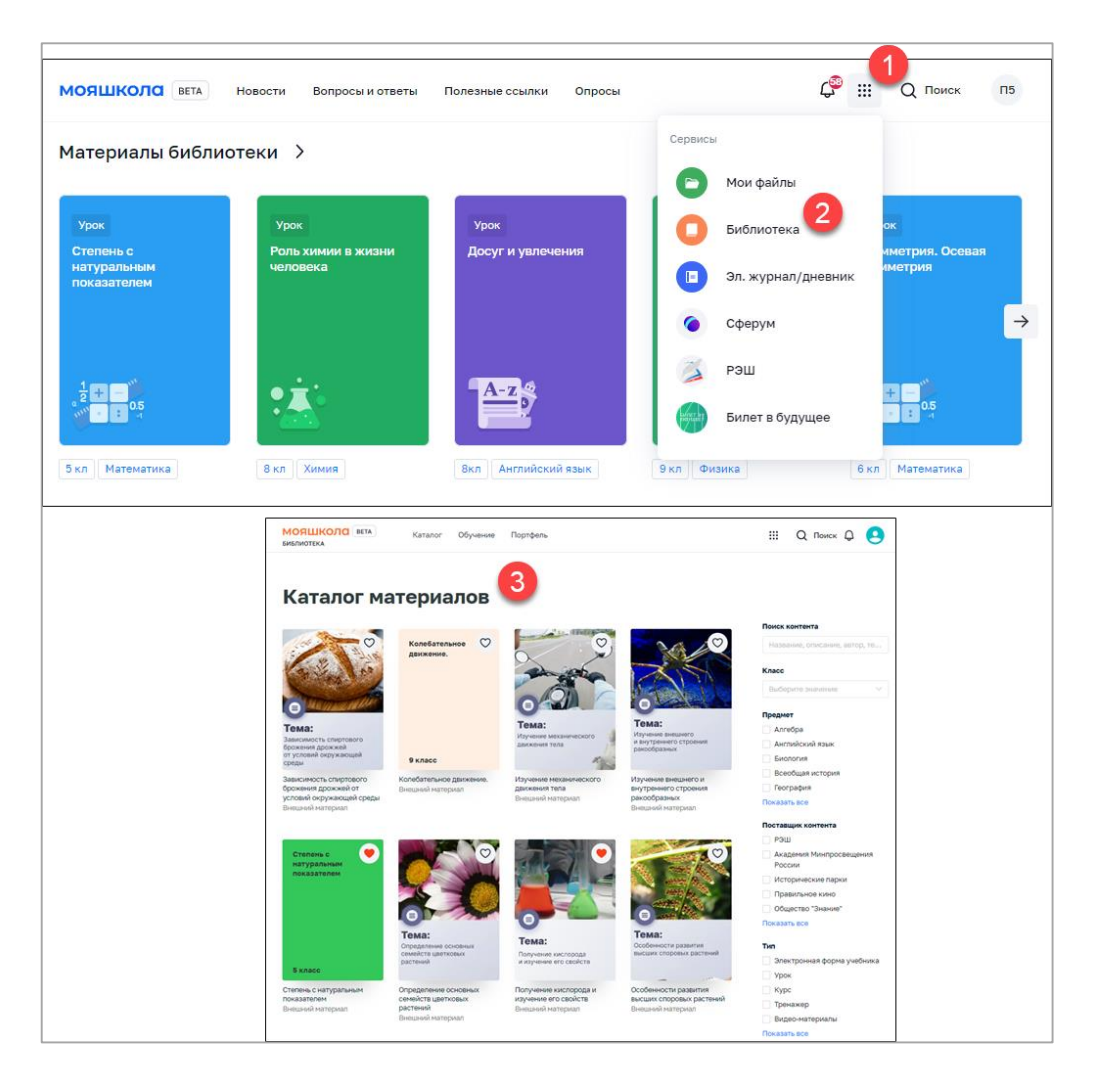

*Рисунок 3. Вход в подсистему «Библиотека ЦОК*

## **1.2. Функциональные возможности подсистемы «Библиотека ЦОК»**

При работе с подсистемой «Библиотека ЦОК» педагогическому работнику доступны следующие функциональные возможности:

1) просмотр и поиск единиц контента (далее – ЕК) в каталоге материалов;

2) добавление контента в «Портфель» (далее – портфель) – специальный раздел подсистемы, предназначенный для быстрого доступа пользователя к материалам, добавленным в него;

3) просмотр карточки единицы контента;

4) просмотр единиц контента посредством проигрывателя единиц контента;

5) оценка содержимого ЕК и просмотр средней оценки ЕК;

6) просмотр раздела «Обучение», который содержит сведения об изучении личных материалов, материалов рабочих программ.

#### **1.3. Главное меню подсистемы «Библиотека ЦОК»**

Главное меню (рис. 4) подсистемы расположено в верхней части страницы и содержит следующие ссылки и кнопки:

1) «Каталог» – переход на страницу каталога контента для поиска контента подсистемы;

2) «Обучение» – переход на одноименную страницу для просмотра информации об обучении пользователя;

3) «Портфель» – переход на страницу «Портфель» для просмотра контента, ранее добавленного в портфель;

4) К

н 5) К

о н

п о

к п

а к неренаправление в подсистему съезовая платформа» ФГИС «Моя школа». а изображение. При нажатии на аватар пользователя отображается выпадающее 6) Аватар пользователя – отображается стандартное системное меню, при нажатии на «Личный кабинет» будет осуществлено

```
– для перехода к просмотру уведомлений; на данной кнопке отображается<br>МОЯШКОЛО В
Rылиотека непродатий будет осучество при нажати будет осуществленных уведом при нажати будет осуществленных уведом при нажати будет осуществленных при нажати будет советствия и при нажати будет советствия и при нажати
```
перенаправление в для на неибему и базовая для драводать и подсигутикола» => Уведомления;

# **2. ОПИСАНИЕ ФУНКЦИОНАЛА ПОДСИСТЕМЫ «БИБЛИОТЕКА ЦОК»**

# **2.1. Поиск контента**

Поиск контента осуществляется на странице «Каталог материалов» (рис. 5).

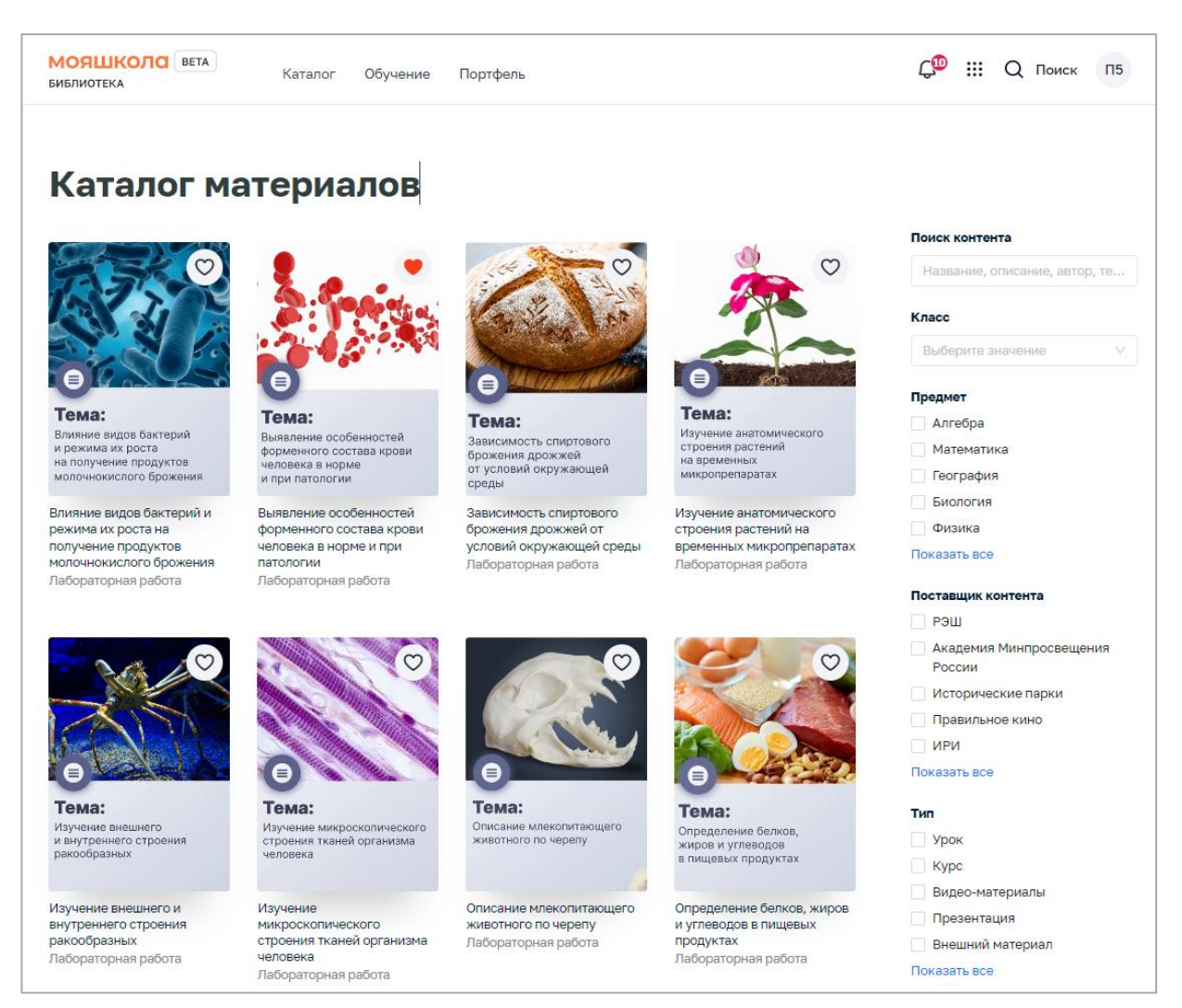

*Рисунок 5. Страница «Каталог материалов»*

В правой части страницы расположен блок для настройки параметров отображения контента. При необходимости следует заполнить или изменить значения полей данного блока:

– в поле «Поиск контента» ввести полностью или частично название, описание, Ф.И.О. автора или ключевые слова для поиска учебного контента;

– в поле «Класс» выбрать из списка номер класса, для которого предназначен размещенный учебный контент;

– в поле «Предмет» отметить необходимые наименования учебных предметов;

– в поле «Поставщик контента» (издательство) отметить необходимые наименования поставщиков контента (издательств);

– в поле «Тип» отметить необходимые типы учебного контента.

Информация на странице обновляется непосредственно после заполнения какого-либо поискового поля. Для ряда полей доступен поиск значений по введенной последовательности символов, а также имеется возможность выбора/снятия всех отметок.

При указании нескольких параметров поиска подсистема отображает единицы контента, удовлетворяющие всем заданным поисковым параметрам.

При необходимости сброса всех параметров фильтрации следует нажать ссылку «Сбросить фильтры» в верхней части блока.

Для просмотра определенной ЕК (определенного материала) необходимо выбрать данный материал в каталоге, нажать на него (или на его название) и осуществить переход на страницу ЕК (рис. 6).

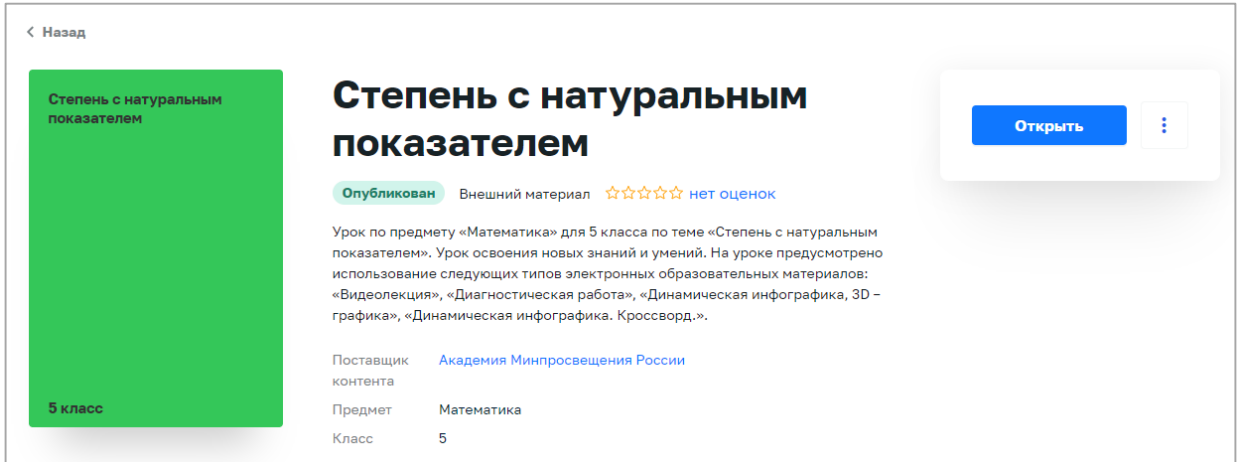

*Рисунок 6. Информационная карточка единицы контента*

В информационной карточке единицы контента отображается следующая информация:

– обложка ЕК;

– наименование контента;

– тип контента;

– информация об оценке ЕК пользователями;

– «Поставщик контента» («Издатель») – наименование поставщика контента (издательства), выпустившего контент;

– возраст;

– «Предмет» – наименование учебной дисциплины;

– «Класс» – номер параллели (класса), для которого предназначен контент.

Для возврата к каталогу контента необходимо нажать ссылку «Назад» в верхней левой части карточки ЕК. Подсистема отобразит страницу «Каталог материалов».

#### **2.2 Сквозной поиск контента**

Сквозной поиск контента позволяет произвести поиск во всей системе ФГИС «Моя школа».

Сквозной поиск контента предназначен для поиска различного контента, касающегося образовательных сервисов и цифровых учебных материалов.

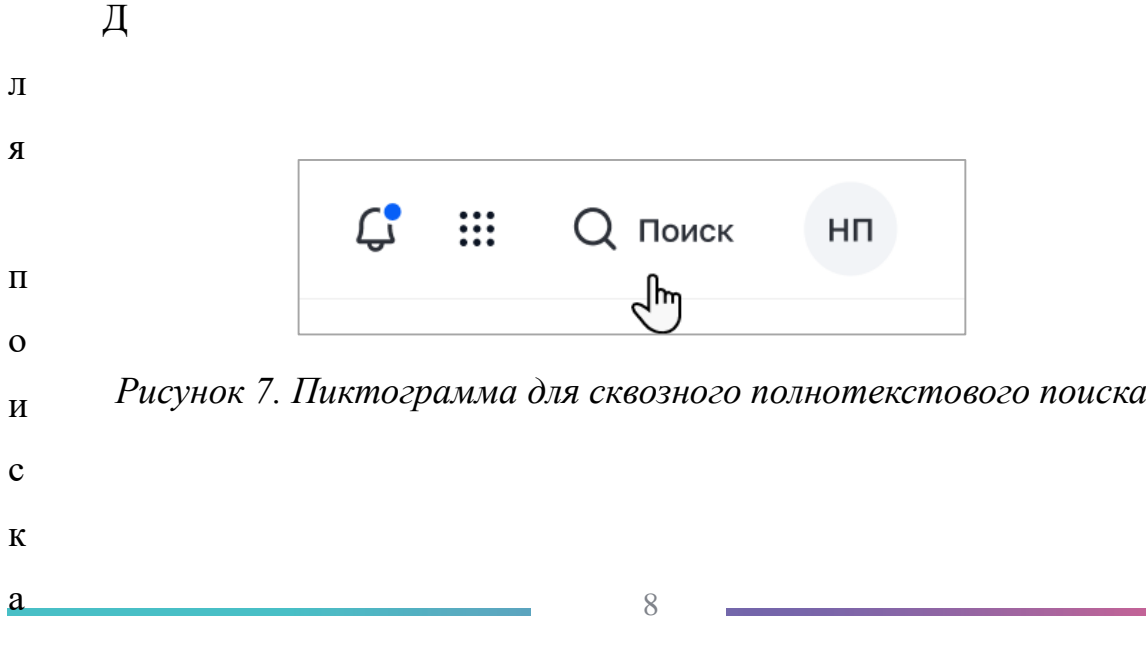

В появившейся строке поиска нажать на кнопку «Найти» (рис. 8). Отобразится поле «Поиск» для поиска контента.

| <b>мояшкола</b><br><b>BETA</b> | Новости | Вопросы и ответы | Полезные ссылки | Onpd | Везде                                       | $\mathbb{\wedge}$ | Поиск | Найти |
|--------------------------------|---------|------------------|-----------------|------|---------------------------------------------|-------------------|-------|-------|
|                                |         |                  |                 |      | Везде<br>Базовая<br>платформа<br>Библиотека | $\checkmark$      |       |       |

*Рисунок 8. Параметр запроса*

При выборе фильтра «Везде» поиск будет осуществляться по подсистемам «Базовая платформа» и «Библиотека ЦОК» (рис. 9).

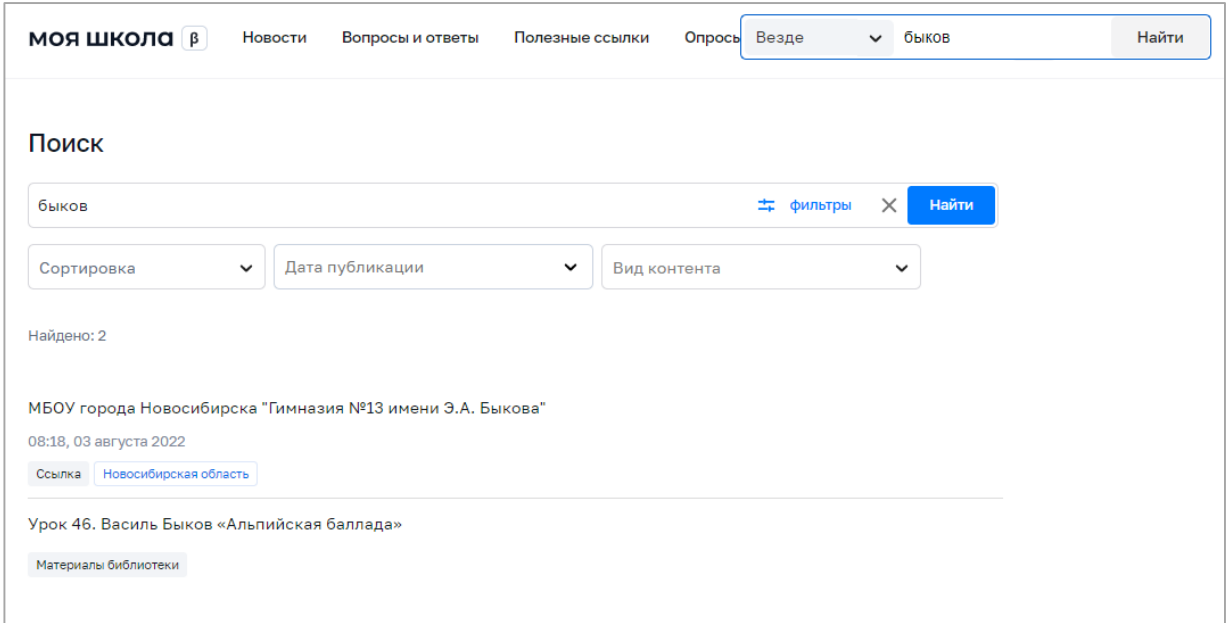

*Рисунок 9. Отображение результатов поиска при выборе фильтра «Везде»*

Если после отображения результатов указать фильтр «Вид контента – Материалы библиотеки», то отобразится контент, принадлежащий подсистеме «Библиотека ЦОК» (рис. 10).

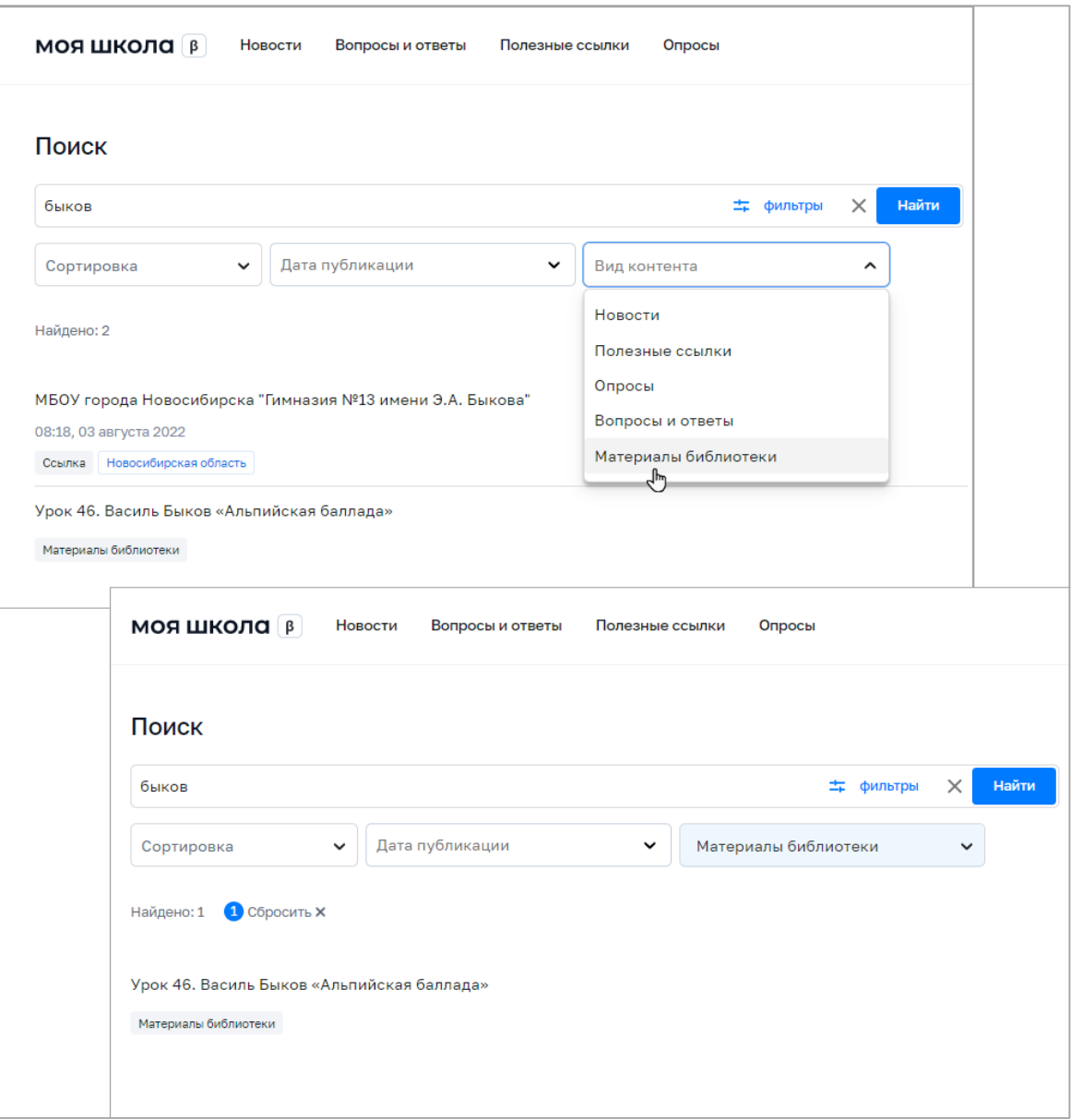

*Рисунок 10. Отображение результатов поиска при выборе фильтра «Вид контента»*

При выборе фильтра «Базовая платформа» поиск будет осуществляться

о При выборе фильтра «Библиотека ЦОК» будет осуществлено перенаправление в подсистему «Библиотека ЦОК» с указанным запросом.

«

п

Б

а

о

в

<sup>&</sup>lt;u>з</u> о осуществляющего поиск.<sup>1</sup> Поиск будет осуществляться согласно таргетированию: по региону и ОО пользователя,

# **2.3 Добавление в портфель контента**

Для добавления контента в портфель пользователя контента необходимо выполнить следующие действия:

1) Находясь на любой странице подсистемы, нажать ссылку «Каталог» в главном меню.

2) Подсистема отобразит страницу «Каталог материалов».

3) Добавить контент в портфель можно из меню «Каталог», нажав на пиктограмму  $\heartsuit$  в верхнем правом углу, либо открыть карточку контента, н

а 4) При необходимости следует воспользоваться поиском.

ж а и станет доступной для просмотра. Выбранная единица контента будет добавлена в портфель пользователя

т ь для открытия содержания и просмотра данного контента. После добавления в портфель карточки контента отображается кнопка

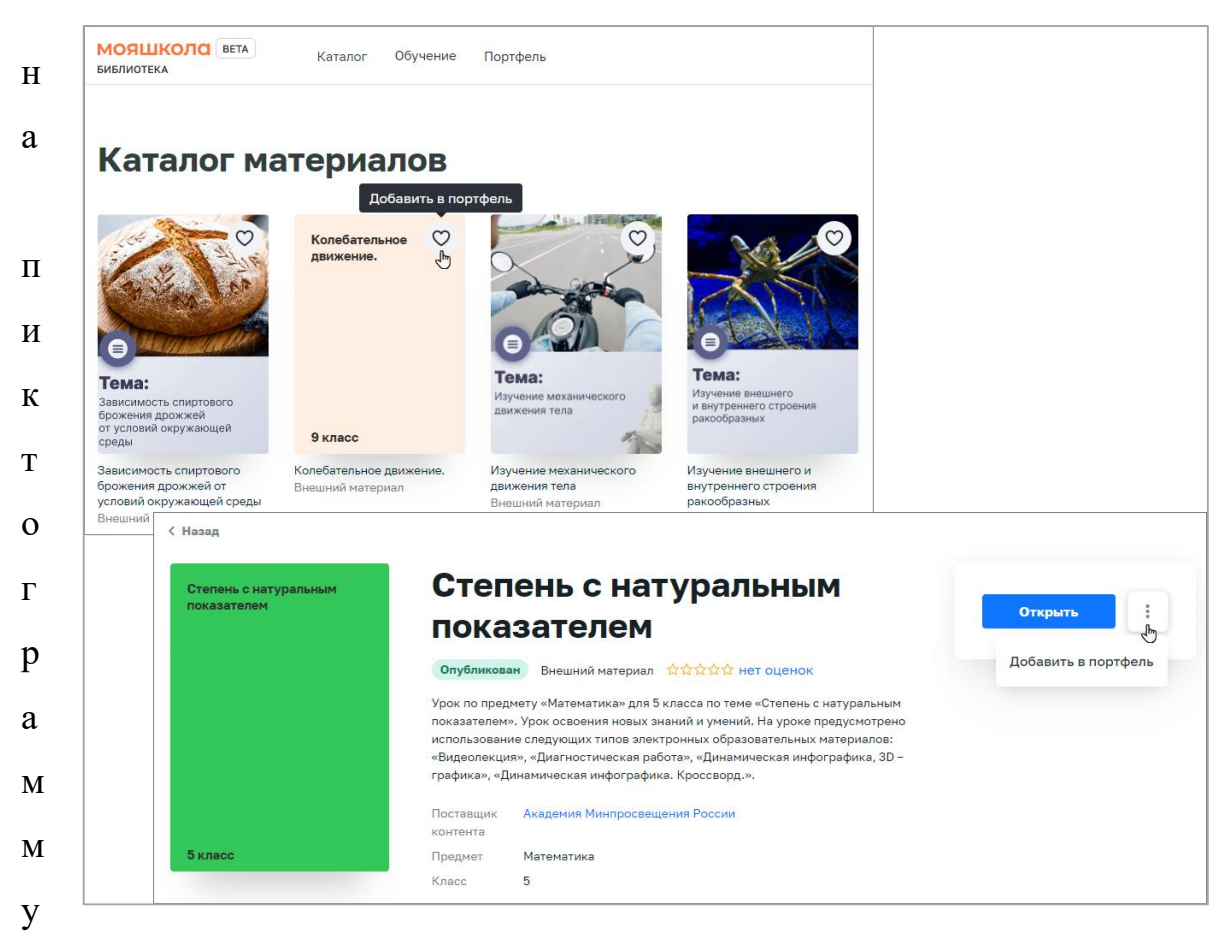

*Рисунок 11. Добавление материала в «Портфель»*

и выбрать «Добавить в портфель» (рис.<sup>111</sup>).

### **2.4. Просмотр портфеля**

Для просмотра портфеля пользователю необходимо выполнить следующие действия:

1) Находясь на любой странице подсистемы, нажать ссылку «Портфель» главного меню подсистемы. Подсистема отобразит станицу «Портфель»

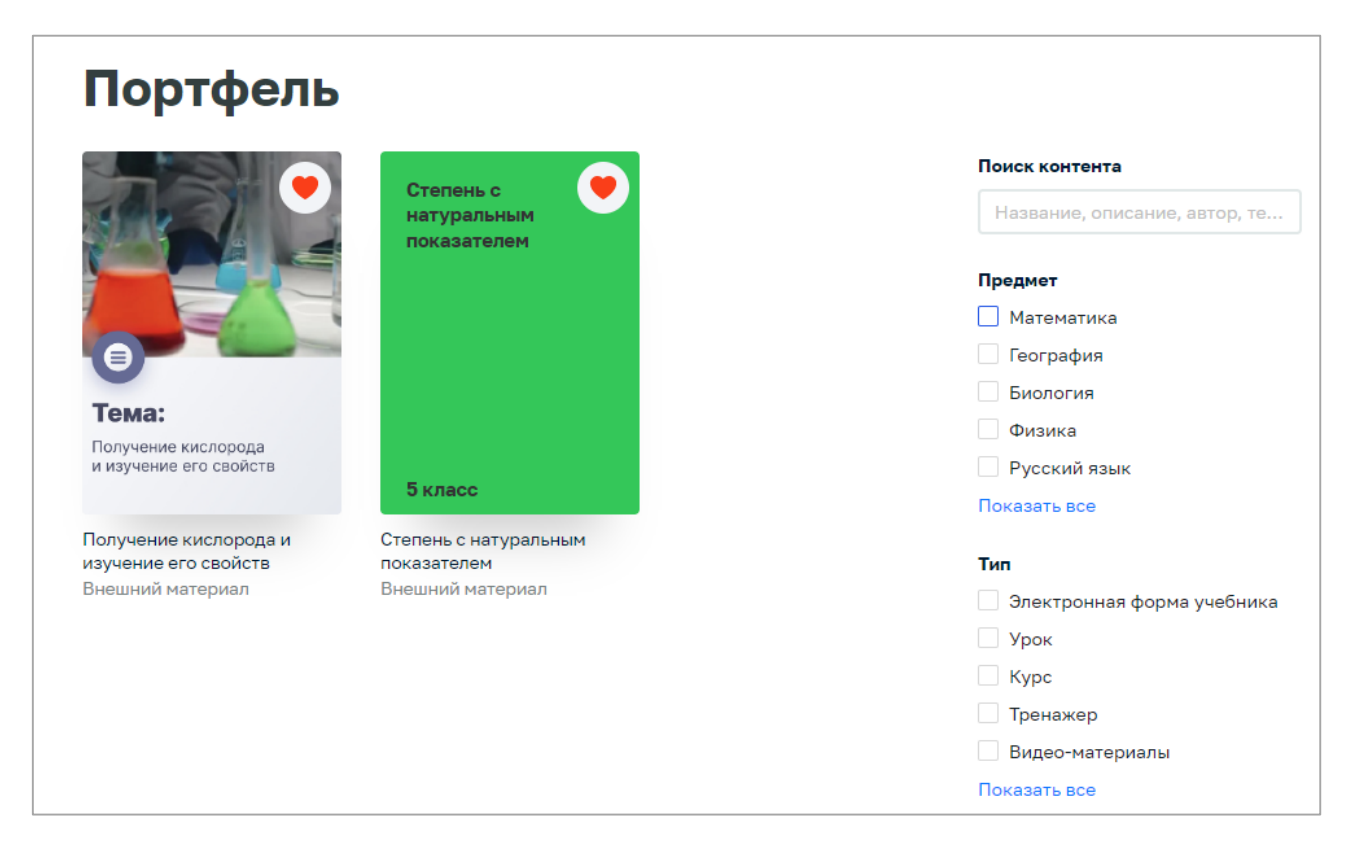

*Рисунок 12. Страница «Портфель»*

2) На странице отображается список контента, добавленного в портфель и доступного для просмотра пользователю.

3) Для удаления (скрытия) единицы контента из портфеля необходимо

в

о й не будет отображаться в портфеле.4) Единица контента будет перемещена в список скрытых материалов и

т

- и
- в

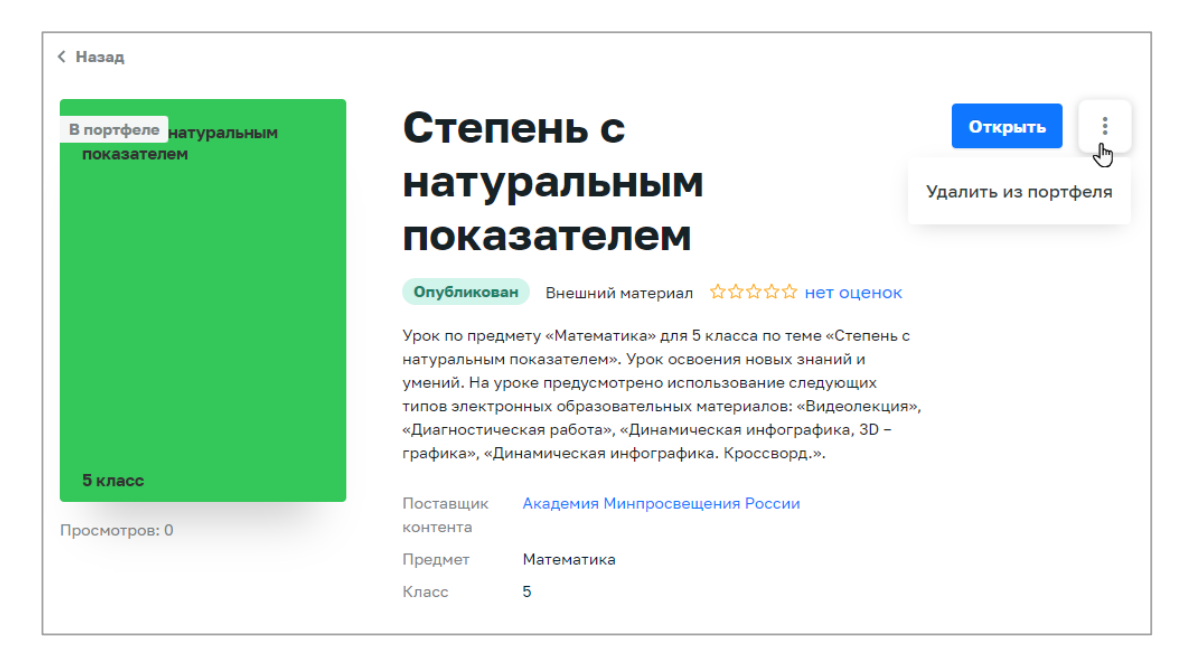

*Рисунок 13. Меню в карточке единицы контента*

5) В правой части страницы расположен блок для настройки параметров отображения контента. При необходимости следует заполнить или изменить значения полей данного блока:

– в поле «Поиск контента» необходимо ввести полностью или частично название, описание, Ф.И.О. автора или ключевые слова для поиска учебного контента;

– в поле «Предмет» выбрать необходимые наименования учебных предметов;

– в поле «Тип» выбрать необходимые типы учебного контента.

Информация на странице обновляется непосредственно после заполнения какого-либо поискового поля. Для ряда полей доступен поиск значений по введенной последовательности символов, а также имеется возможность выбора/снятия всех отметок.

При указании нескольких параметров поиска подсистема отображает единицы контента, удовлетворяющие всем заданным поисковым параметрам.

В случае необходимости сброса всех параметров фильтрации следует нажать кнопку «Сбросить фильтры» в нижней части блока.

#### **2.5. Просмотр контента**

Для просмотра контента в подсистеме необходимо выполнить следующие действия:

– Перейти к списку ЕК «Библиотеки ЦОК»:

– Выбрать необходимый контент и перейти в карточку контента.

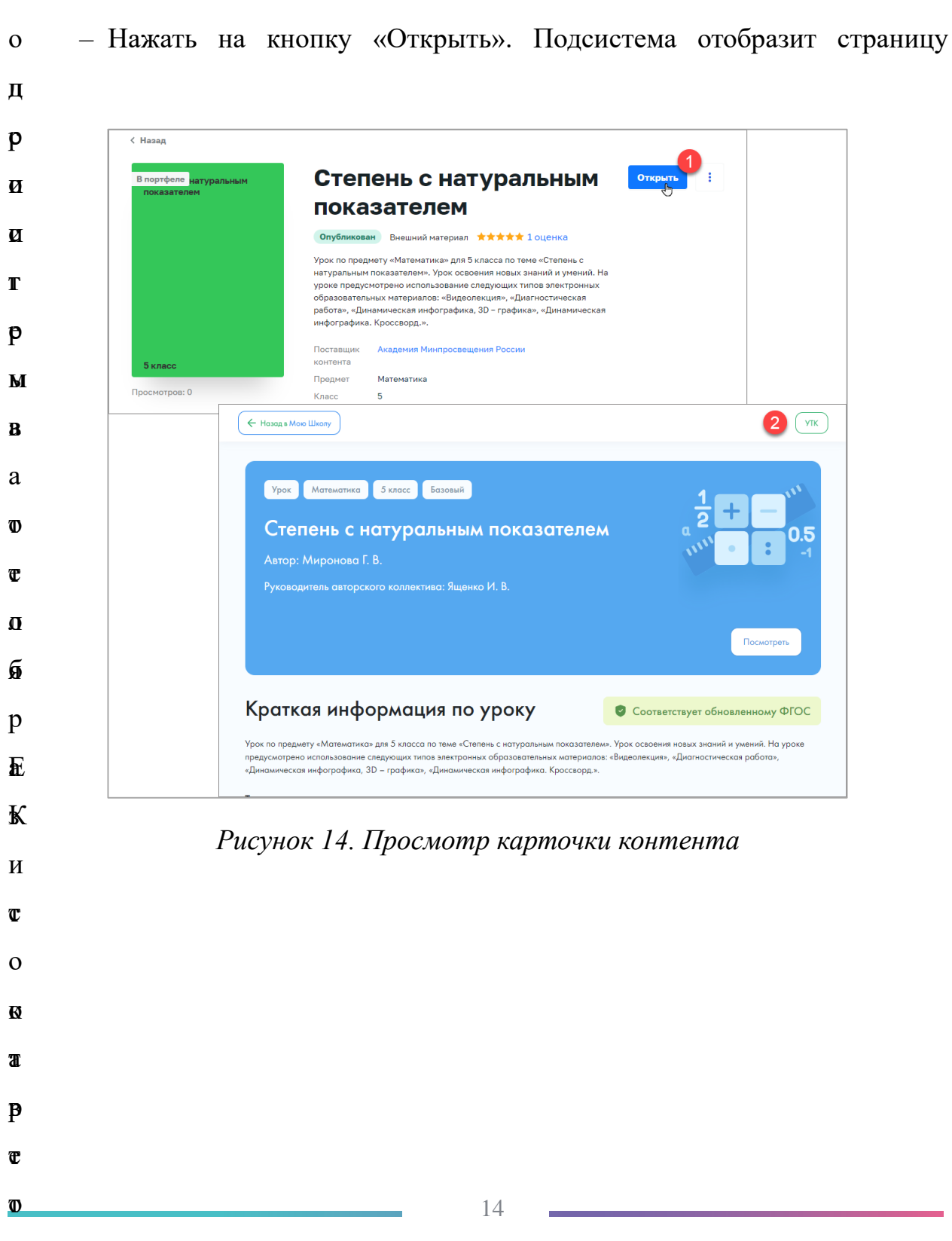

ч с

П

Могут существовать следующие типы контента:

- урок;
- курс;
- тренажер;
- видеоматериалы;
- презентация;
- внешний материал;
- театральные постановки;
- электронные книги;
- лабораторная работа;
- видеоурок;
- учебник/пособие.

## **2.6. Оценка содержания единицы контента**

Оценка содержания единицы контента может быть проставлена из «Портфеля» подсистемы.

Для оценки единицы контента необходимо выполнить следующие действия:

1) Открыть карточку необходимого контента. При этом под названием ЕК отображается информация о наличии оценок ЕК пользователями и средней оценке.

2) Нажать на ссылку с оценкой ЕК. Подсистема отобразит дополнительное окно «Оценки пользователей» с оценками пользователей, средней оценкой и количеством каждой из оценок (рис. 15).

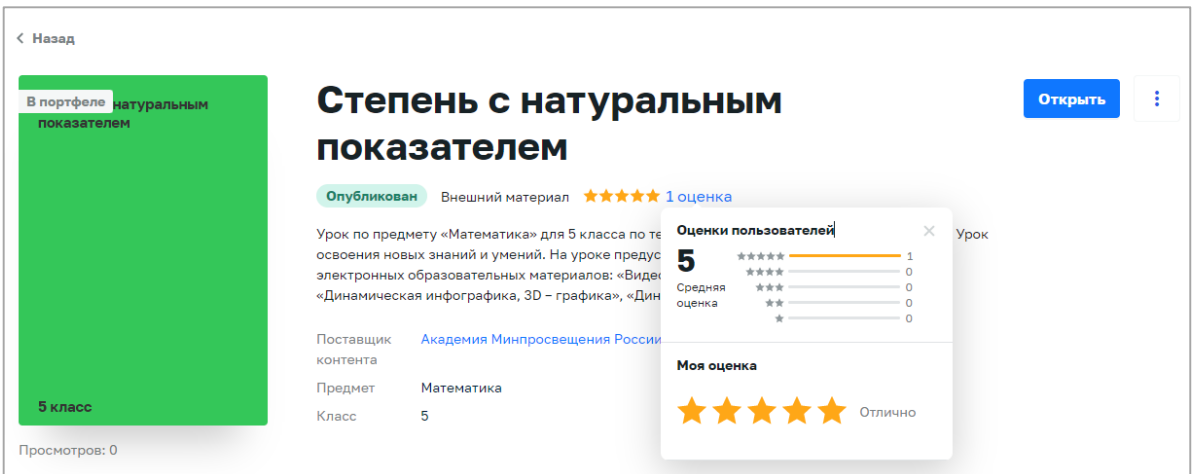

*Рисунок 15. Дополнительное окно «Оценки пользователей»*

3) Нажать кнопку «Оценить». Подсистема отобразит соответствующее информационное сообщение, сохранит оценку пользователя и учтет ее при расчете средней оценки ЕК.

При выборе оценки менее трех звезд включительно в дополнительном окне отображаются поля выбора для указания причины проставления данной оценки.

# **2.7. Просмотр раздела «Обучение»**

Раздел «Обучение» отображает историю активности, а также информацию об использованных ЦОК.

Для просмотра информации о действиях пользователя в подсистеме:

1) Находясь на любой странице подсистемы, нажать ссылку «Обучение» главного меню подсистемы. При наличии связи пользователя с несколькими школами отображается дополнительное меню для выбора школы. Выбрать необходимую школу. Подсистема отобразит страницу «Обучение» (рис. 16).

| <b>МОЯШКОЛА</b> ВЕТА<br>Каталог<br>Обучение<br>Портфель<br><b>БИБЛИОТЕКА</b>                                                                                                    | $Q$ Поиск<br>$\Pi$                                 |                                                                                                    |  |  |
|----------------------------------------------------------------------------------------------------|----------------------------------------------------|----------------------------------------------------------------------------------------------------|--|--|
| <b>Педагог 57690</b><br>Урок 46. Василь<br><b>ИСТОРИЯ</b><br>Новый<br>РОССИИ С<br>Быков<br><b>TUIVING Ab.</b><br>ДРЕВНЕЙШИХ<br>Площадь<br>«Альпийская<br><b>BPEMEH</b><br>баллада»<br>прямоугольника<br>Класс 5, Класс<br>6, Класс 7,<br>Тема:<br>Класс 8, Класс<br>Тема:<br>Выявление особенностей<br>9, Класс 10,<br>Получание касторода<br>и измниваето свойств<br>(корменного состава крови<br>человека в норме<br>и при потологии<br><b>Класс 11</b><br>Класс 8<br>Класс 9 | Степень с<br>натуральным<br>показателем<br>Класс 5 | Колебательное<br>движение.<br>Тема:<br>Тема:<br>Изучение внешнего<br>Зависимость спир<br>и снутренного строения<br>брожения дрожно<br>partoãoatura<br>Класс 9<br>от условий скольс<br>среды |  |  |
| Недавние материалы<br><b>Активность</b><br>Все события<br>Новые материалы<br>Тесты<br>Прогресс<br>Событие<br>Результат                                                                                                    | Дата                                               | Портфель<br>Все мои материалы                                                                                                    |  |  |
| Открыта карточка контента<br>Урок 46. Василь Быков «Альпийская баллада»                                                                                                    | Сегодня                                            |                                                                                                    |  |  |
| Открыта карточка контента<br>im.<br>E<br>Выявление особенностей форменного состава крови человека в норме и<br>при патологии                                                                                                    | Сегодня                                            |                                                                                                    |  |  |
| Открыта карточка контента<br>in.<br>Выявление особенностей форменного состава крови человека в норме и<br>при патологии                                                                                                    | Сегодня                                            |                                                                                                    |  |  |
| Открыта карточка контента<br>Урок 46. Василь Быков «Альпийская баллада»                                                                                                    | Сегодня                                            |                                                                                                    |  |  |
| Открыта карточка контента<br>ИСТОРИЯ РОССИИ С ДРЕВНЕЙШИХ ВРЕМЕН                                                                                                    | 19 июля 2022                                       |                                                                                                    |  |  |

*Рисунок 16. Страница «Обучение»*

2) На странице содержится следующая информация:

– аватар пользователя (системное изображение);

– Ф.И.О. пользователя;

– «плитка» «Портфель», при нажатии на которую отображается страница «Портфель» со всеми материалами пользователя;

– блок «Активность», в котором отображается информация о добавлении новой ЕК в портфель, изучении материала и выполненных тестах.

3) Недавно просматриваемые материалы.